## Outlook (2003 and higher)

## Method One

- **1.** Open one of our emails in your inbox (this may be in your junk or clutter folder)
- **2.** Right click 'Click here to download pictures…'
- **3.** Choose 'Add the Domain @nutraingredients-latam.com to Safe Senders list'

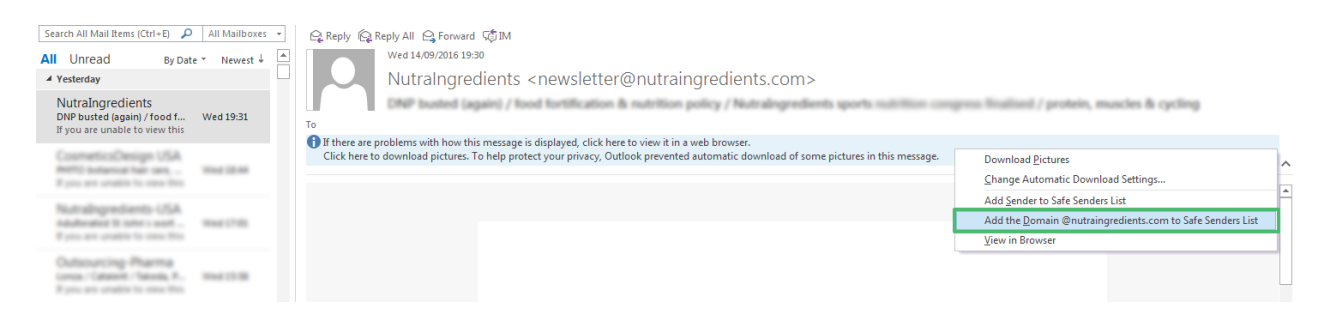

## Method Two

- **1.** Select one of our emails in your inbox (this may be in your junk or clutter folder)
- **2.** Right click and go to 'Junk'
- **3.** Choose 'Never Block Sender's Domain'

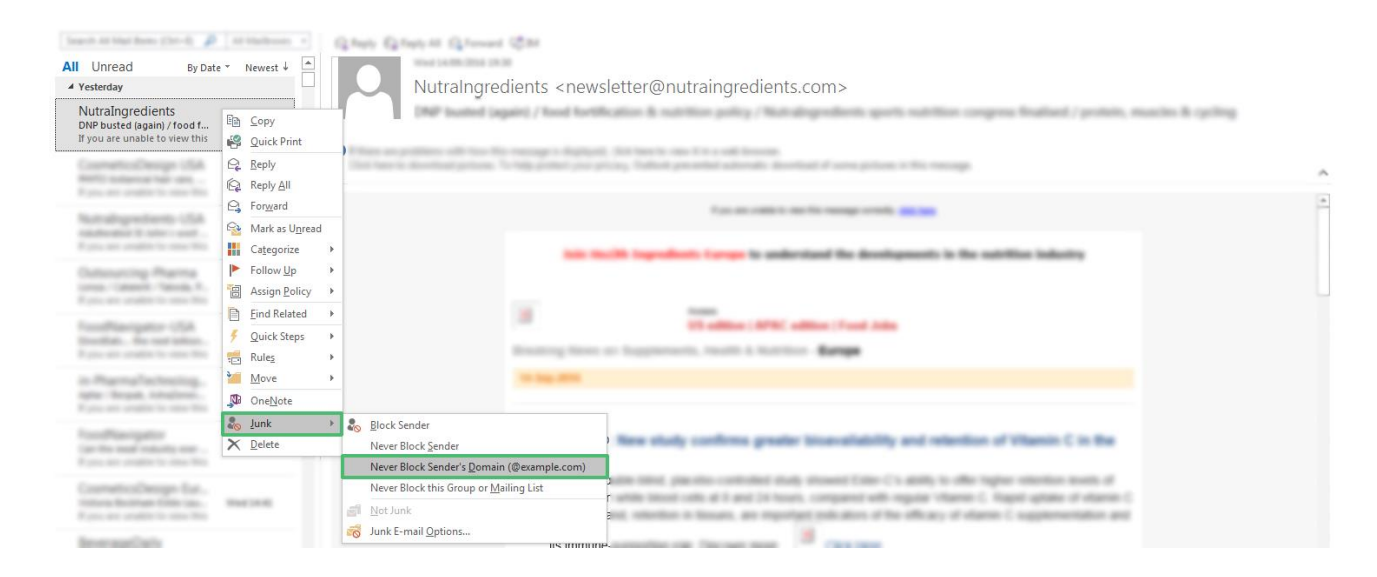

## Method Three

Alternatively, you can add us directly to your address book by clicking on the following link:

Add [NutraIngredients-Latam](https://e49e4bcf719d5ffce39c-f9fa0626754b99f92250fafa303db91e.ssl.cf3.rackcdn.com/NutraIngredients-Latam/NutraIngredientsLatam.vcf) to your address book